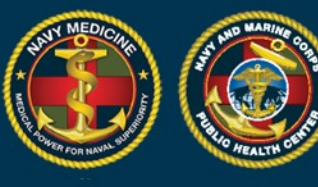

**NAVY AND MARINE CORPS PUBLIC HEALTH CENTER IMPROVING READINESS THROUGH PUBLIC HEALTH ACTION** 

### **A Quick Start Guide to Using the New DRSi For the Medical Event Recorder**

#### **This guide includes information on how to:**

- Obtain a DRSi account and/or assistance with your DRSi account
- Enter a new Medical Event Report (MER)
- Enter a new MER using the Labs Needing Review Module (previously the Case Finding Module)

#### **Getting a DRSi account or requesting help for account issues**

- To request a DRSi account download and complete the SAAR form (DD Form 2875) found here: [https://www.med.navy.mil/sites/nmcphc/Documents/program-and-policy](about:blank)[support/DD-2875\\_NDRSi.pdf.](about:blank)
- The completed form can be submitted to the DRSi helpdesk at [usn.hampton](about:blank)[roads.navmcpubhlthcenpors.list.nmcphc-ndrs@mail.mil.](about:blank)
- If you need additional instructions on getting a DRSi account visit the website: [https://www.med.navy.mil/sites/nmcphc/Documents/program-and-policy-support/DD-](about:blank)[Form-2975.pdf](about:blank) or,
- Call or email the DRSi helpdesk at 757-953-0737 or [usn.hampton](about:blank)[roads.navmcpubhlthcenpors.list.nmcphc-ndrs@mail.mil.](about:blank)

#### **Reporting a new Medical Event Report (MER)**

- 1. Log into DRSi using your CAC at [https://data.nmcphc.med.navy.mil/ndrsi/](about:blank)
- 2. Select "Enter New Case" from Cases menu

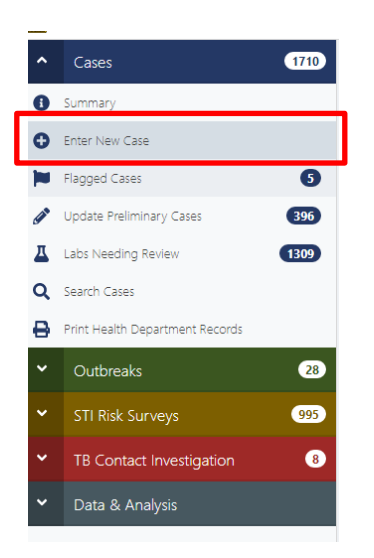

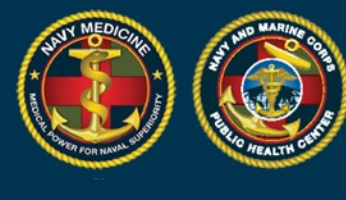

#### 3. Enter the patient's DOD ID number or SSN.

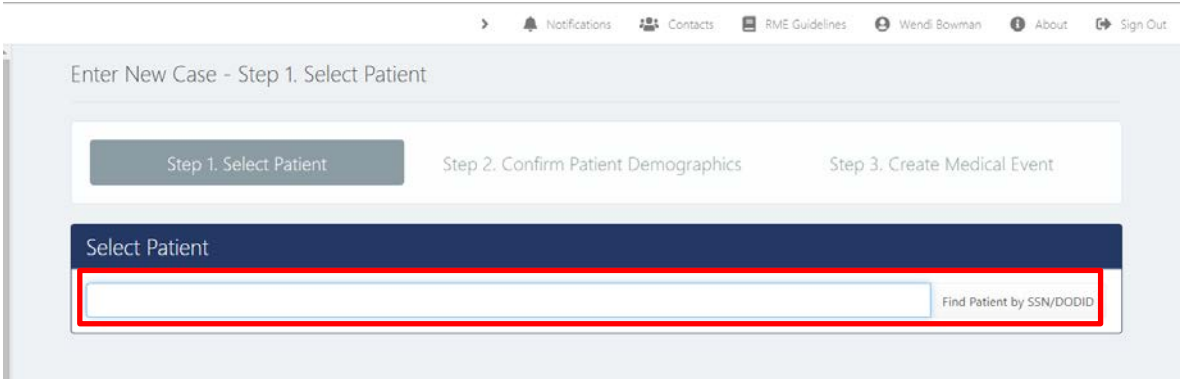

**NAVY AND MARINE CORPS PUBLIC HEALTH CENTER<br>IMPROVING READINESS THROUGH PUBLIC HEALTH ACTION** 

4. If you use an SSN and the DOD ID is not in the system, a window will pop up requesting you to input the patient's DOD ID number if available. Clicking cancel will close the popup but keep the selected patient on the screen.

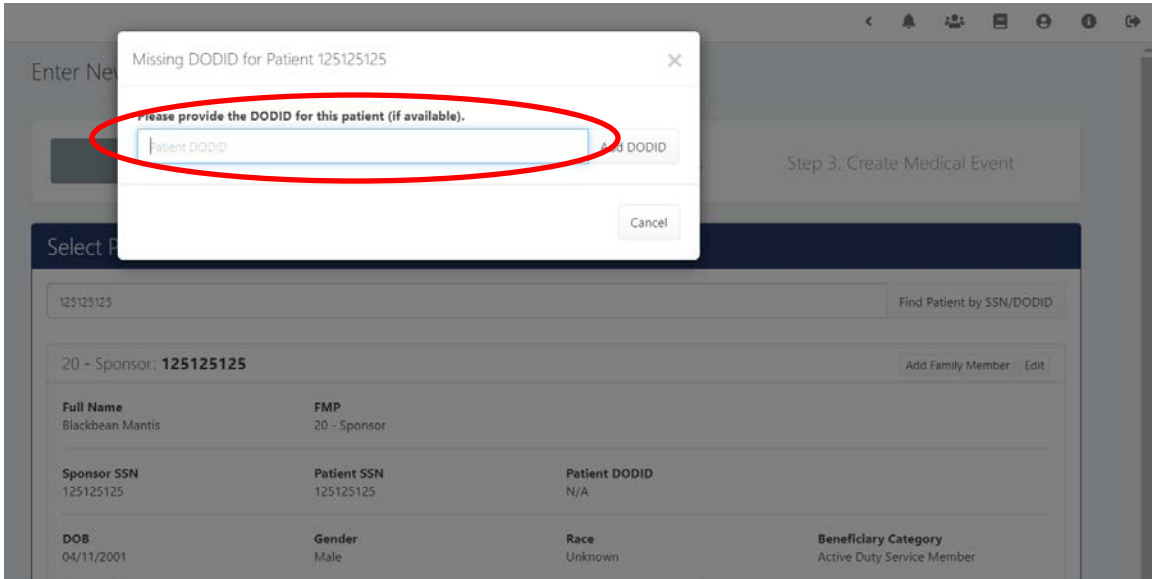

- To create a patient profile for a dependent select "Add Family Member" and enter patient's demographics. (If you want to view past cases for a selected patient select "Show Cases".)
- Click "Select Patient" to enter disease information.

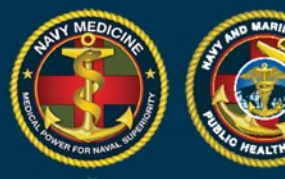

# **NAVY AND MARINE CORPS PUBLIC HEALTH CENTER<br>IMPROVING READINESS THROUGH PUBLIC HEALTH ACTION**

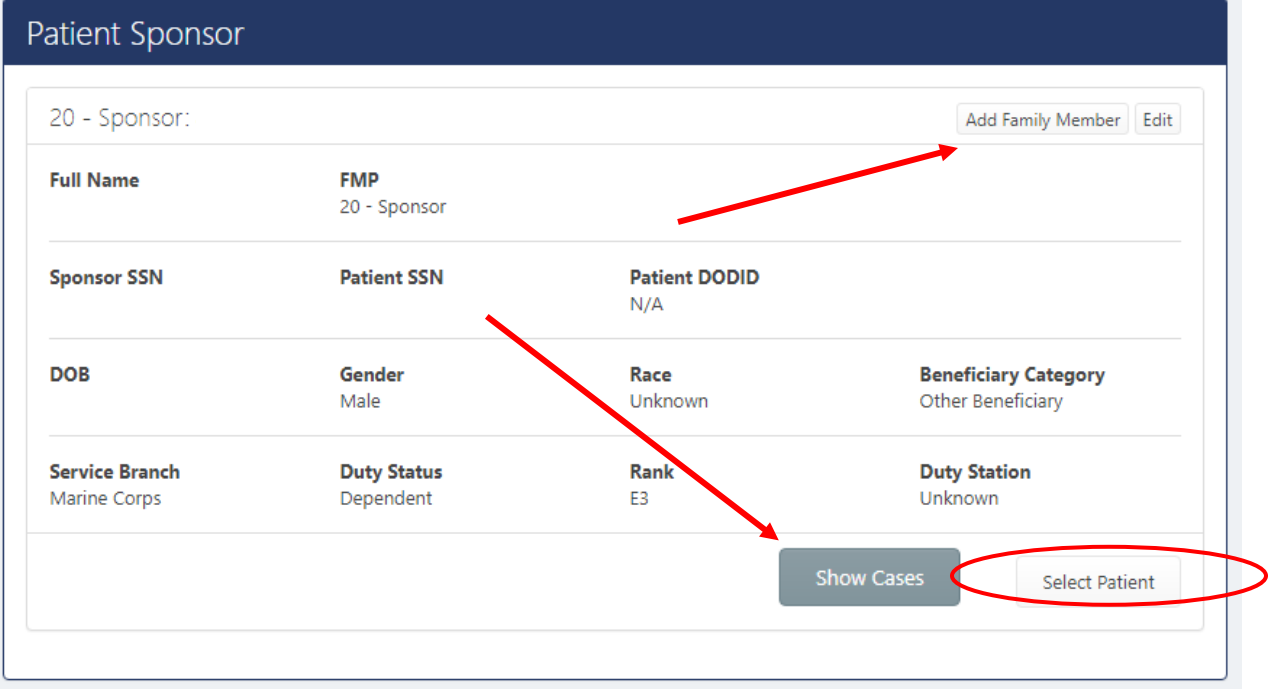

• Select the diagnosis that is being reported from the drop down and record the date of onset. Note: all previous cases for this patient will also be listed on this page

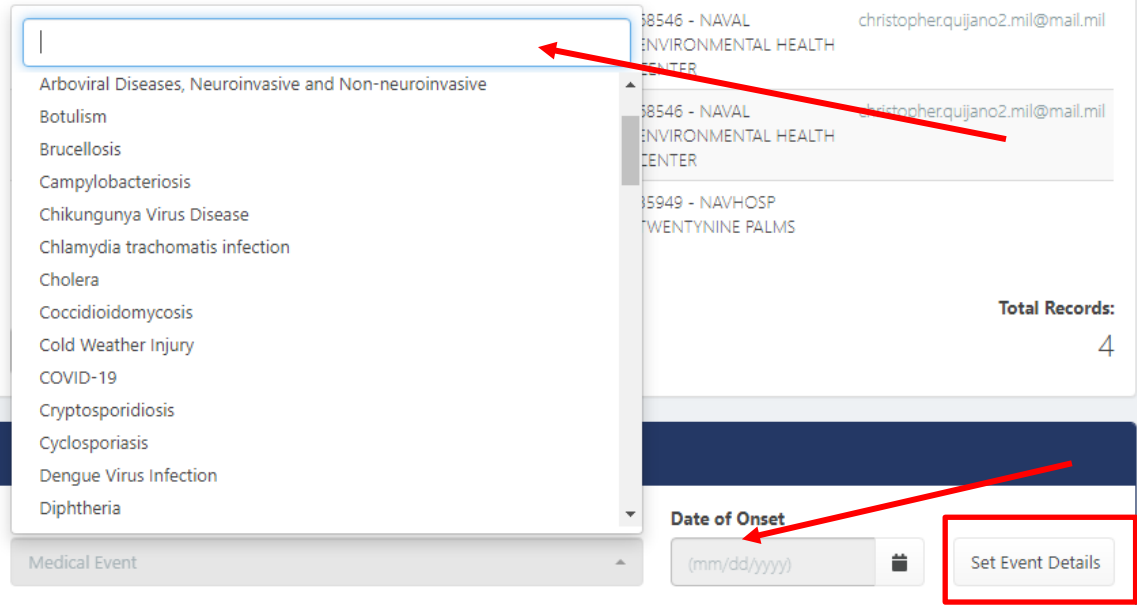

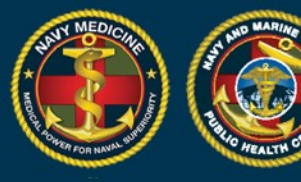

- 5. Enter the Date of Onset
	- This is the date the patient first started having symptoms related to this illness
- 6. Click "Set Event Details".
- 7. The Medical Event page for the selected diagnosis will load.
- 8. Select the Case Classification Status
	- Use the case definitions in the Armed Forces Reportable Medical Event Guide to report cases which meet the **Probable** or **Confirmed** case classifications.
- 9. Select the case status
	- "Preliminary" if additional information is being collected about the case, or
	- "Final" if all information has been collected and no other information will be reported

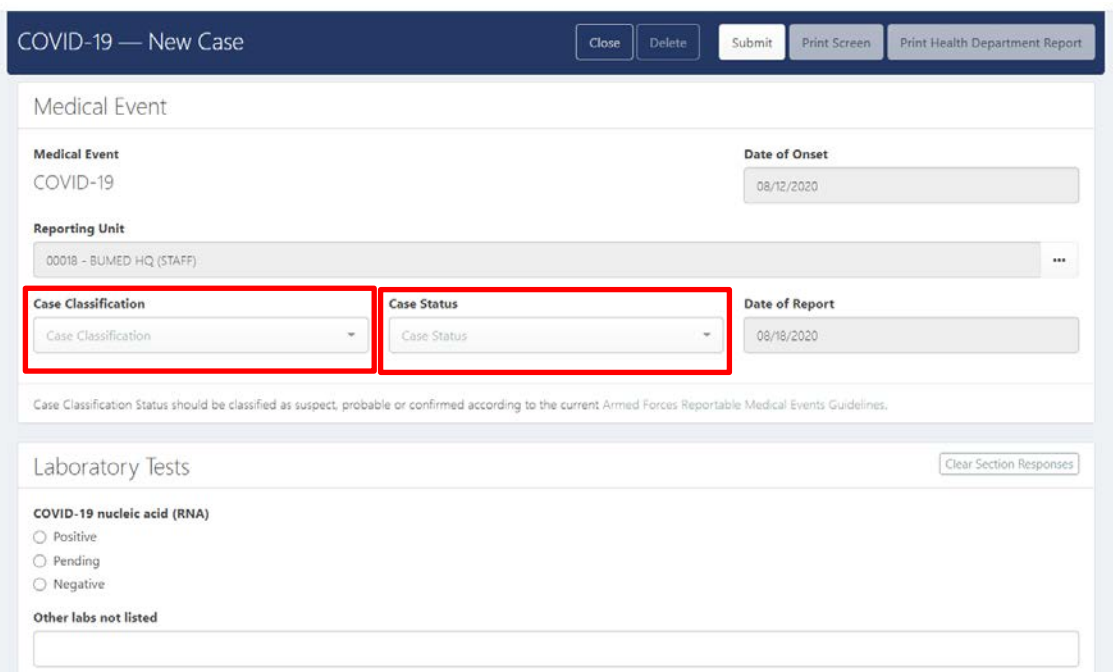

- The remaining fields to be completed will be specific to each medical event and are not shown.
- Under "Laboratory Tests" indicate any positive test results for the diagnosis.
- Under "Event Related Questions" fill in as many questions as possible in as much detail as possible.

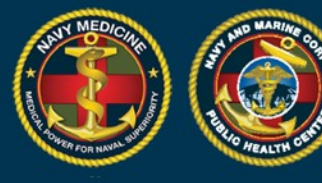

- Once all information has been entered, click "Submit"
- To update MERs when additional information becomes available or to edit a MER:
	- Search by SSN, DOD ID, or Case ID in the search bar on the left side of the screen, or use the search cases in the Case menu to find the MER
	- Select the correct MER, make changes, click "Submit"

#### **How to enter a Medical Event Report (MER) using the Labs Needing Review Module:**

The Labs Needing Review Module is the same as the previously title Case Finding Module

- 1. Log into DRSi using your CAC
- 2. Select "Labs Needing Review" from Cases drop down list

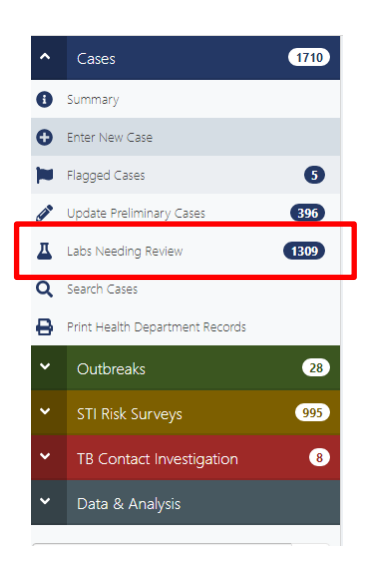

3. Select the Reporting UIC(s) by using the search.

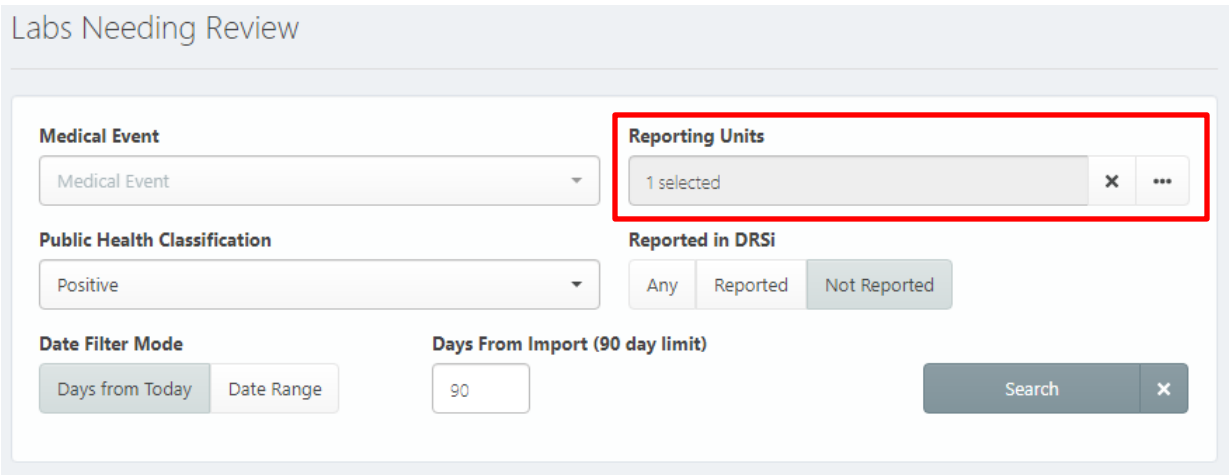

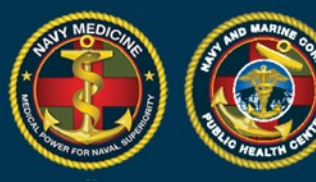

## **NAVY AND MARINE CORPS PUBLIC HEALTH CENTER<br>IMPROVING READINESS THROUGH PUBLIC HEALTH ACTION**

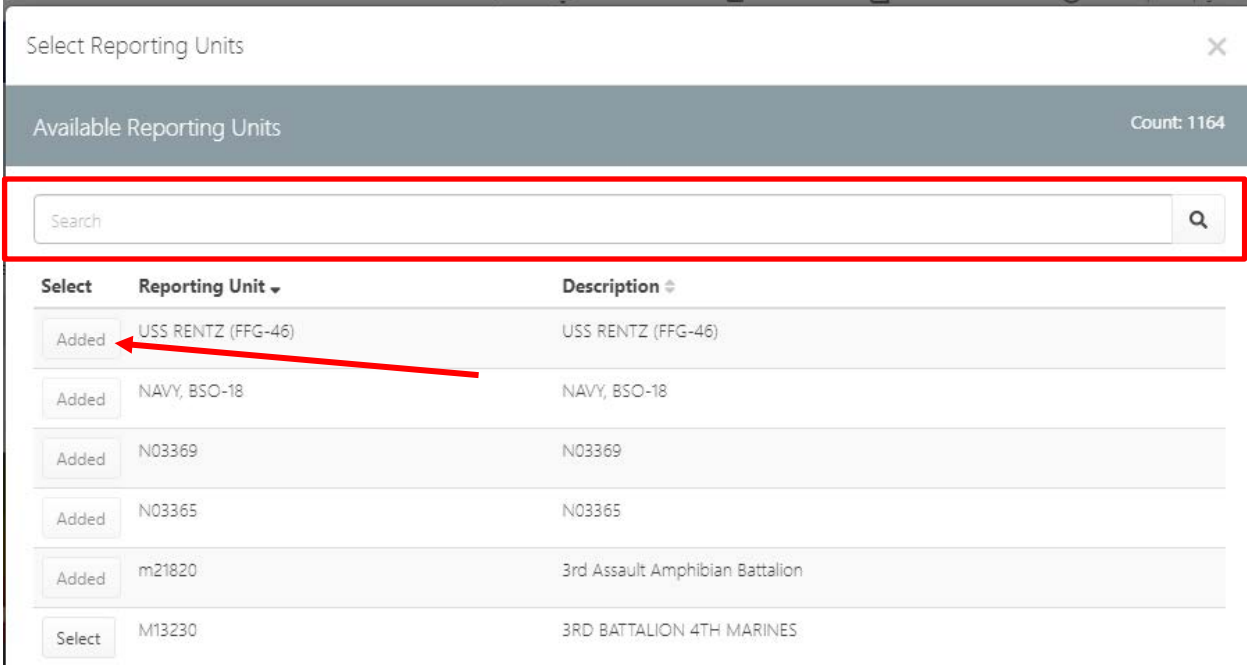

- 4. Select the Case Report you intend to work on.
- 5. Review the records to determine if the event is reportable according to the Armed Forces RME case definition.
	- If the case is not reportable, click "Delete". Note: Deletes cannot be undone.
	- If the case is reportable, click "Report Case".

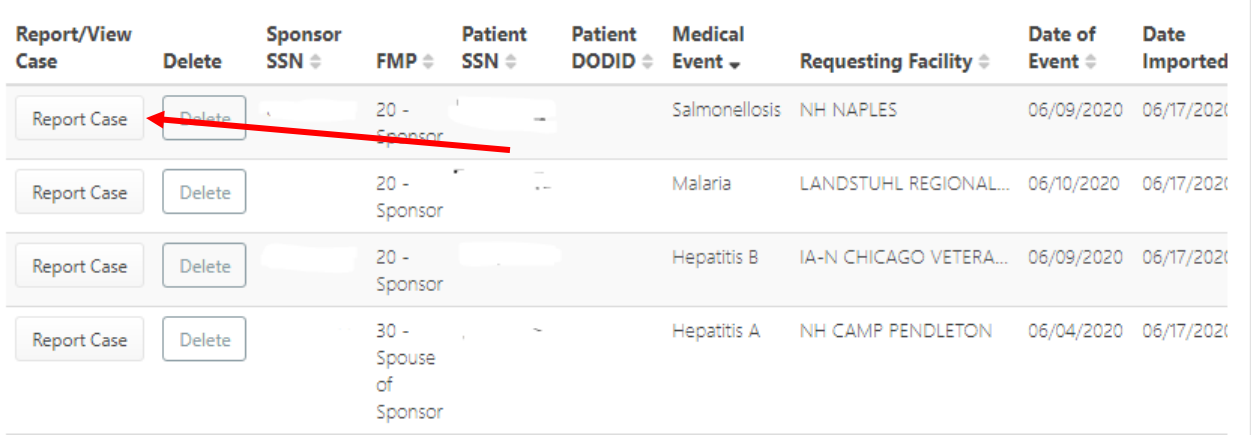

• If the Sponsor's information is missing it will open the Sponsor's profile to update the demographics.

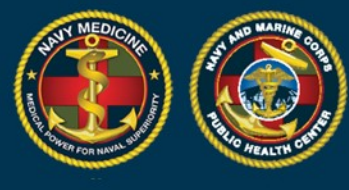

• If the Sponsor's demographics are complete the Create Medical Event page will be displayed, the date of onset can be added, and the MER can be completed as described above.

**NAVY AND MARINE CORPS PUBLIC HEALTH CENTER<br>IMPROVING READINESS THROUGH PUBLIC HEALTH ACTION** 

 $\overline{P}$ .

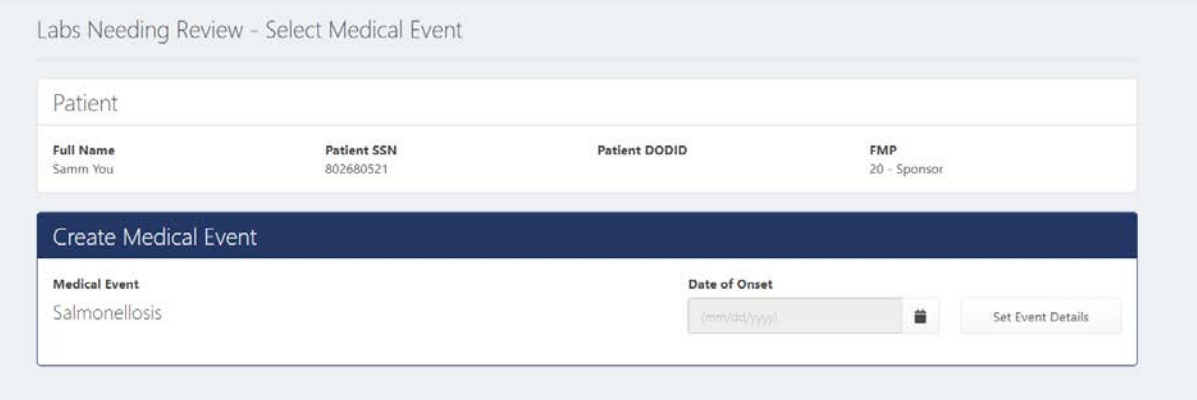